# **Mini PC Quick Start Guide**

#### **For model: TBS802A, TBS802B, TBS8210, TBS8220, TBS8240…**

#### **Product Overview:**

TBS provides series mini size computers for fulfilling personal multimedia and work needs. Most such mini PC is pre-installed with Android operating system and can be booted to Linux operating system. Users may connect this mini PC to TV or Monitors and control it by either wired/wireless USB keyboard/mouse or fly air mouse. Users may download & install Android Apps, Games into this mini PC.

#### **Port function description:**

**HDMI**: Audio and video output to displaying devices with HDMI input. If your displaying device doesn't have HDMI input, you may use HDMI to AV or HDMI to VGA converter for converting the input.

**LED indication:** The blue LED will light on when it's powered. Both blue and red LEDs will light on while resetting.

**DC:** Input for power.

**TF card slot:** Slot for inserting TF card/Micro SD card up to 32GB.

**Reset button:** Pressing the reset button and power on the mini pc at the same time will reset the mini pc to factory default setting. Both blue and red LEDs will light on until reset is done.

Caution! Reset will erase all your data within the mini pc.

**AV/IR:** Some models have either AV output or IR input from this port. Review your model specifications for this function.

**USB Host:** For plugging wired/wireless USB mouse, keyboard, Air fly mouse or for connecting to another computer.

#### **Packing List:**

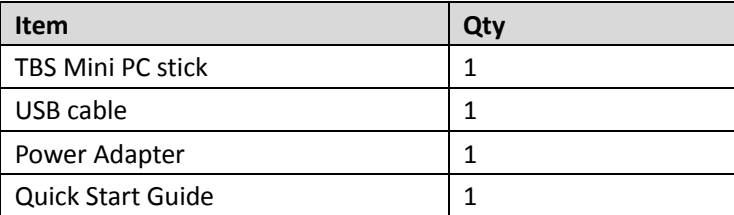

## **Hardware Connection**

#### **Step 1:** Connect to the TV

Plug the TBS mini PC to your TV/Monitor HDMI input. If your TV/Monitor is without HDMI input, you can use a HDMI to RCA or HDMI to VGA converter for the connection.

**Step 2:** Turn on the TV/Monitor and select to display from the input connected with mini PC.

Step 3: Connect USB mouse/keyboard to the USB port directly, or if you're using wireless

mouse/keyboard/fly-air-mouse, connect the USB receiver which comes with your wireless mouse/keyboard/fly-air-mouse. Normally there is no need to install any driver, the mini PC will recognize the mouse/keyboard/fly-air-mouse automatically.

**Step 4:** Connect USB power cable to power adapter and input power to mini pc "DC" port. It will take a few seconds for mini PC to boot.

## **System Introduction**

> The Home Screen:

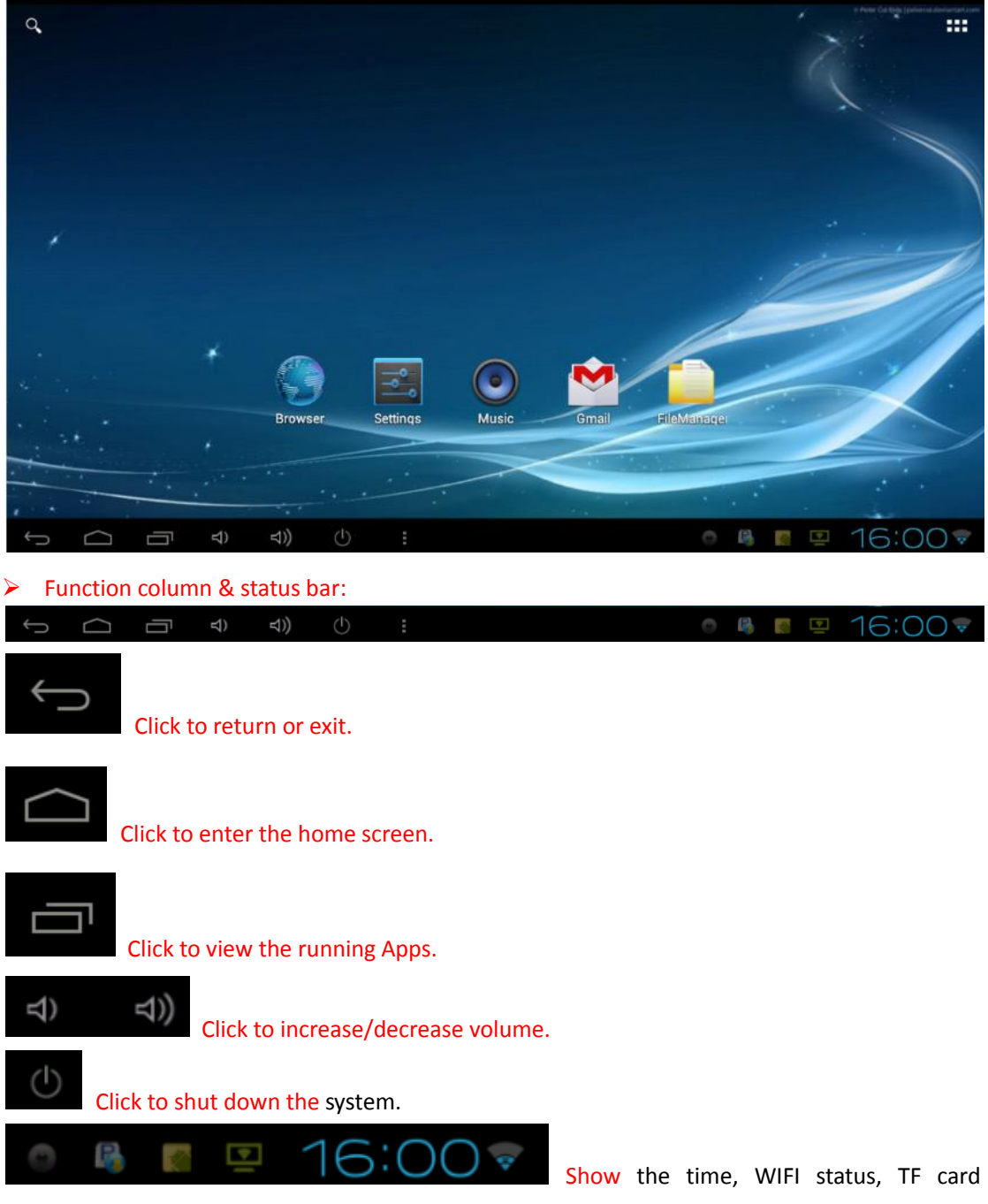

status, download status and so on.

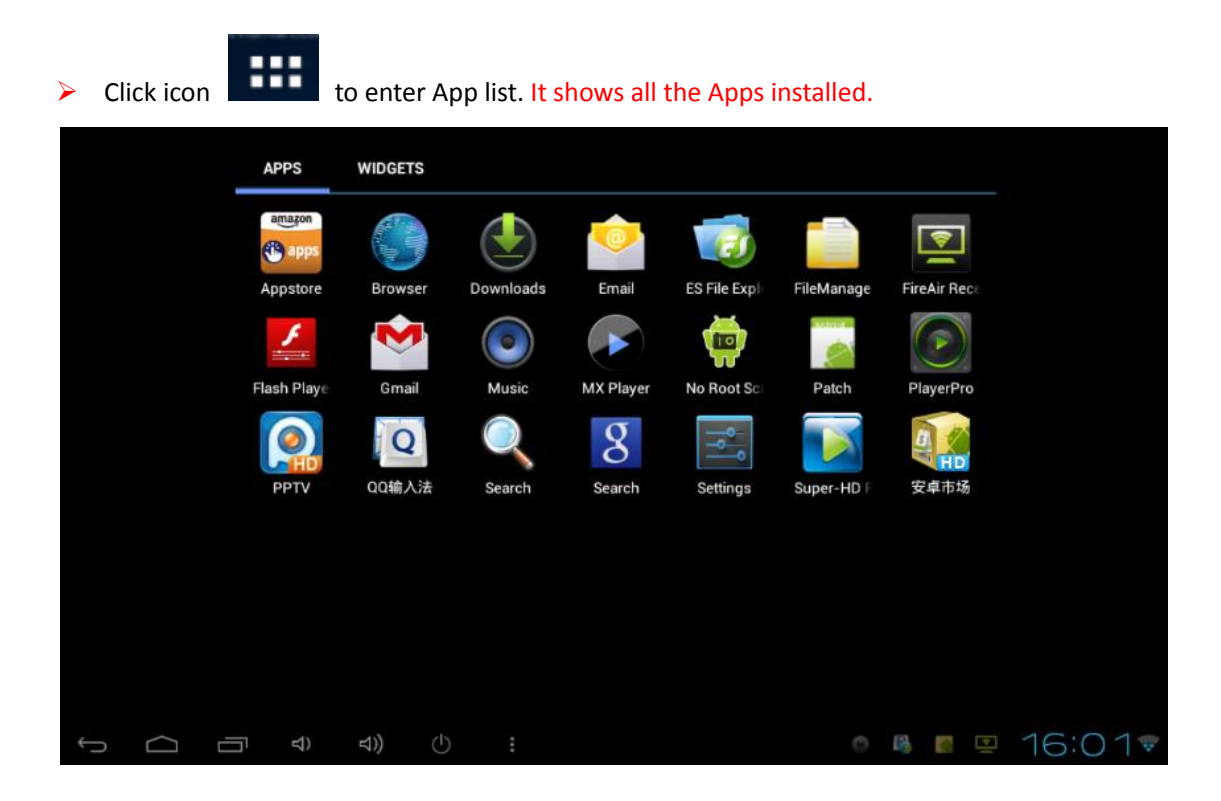

## **System Setting**

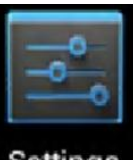

Click icon Settings to enter System Settings.

#### **1. WiFi setting:**

To connect to internet, you will need a wireless router in your home. Then follow these steps to connect to internet:

Enter settings, on top you will find "Wi-Fi" tap, switch to "ON" position. The tablet will scan for available Wi-Fi automatically. Find on the list your Wi-Fi and click to connect. It will ask for the password of your Wi-Fi setting. (Normally people will set up a password for their Wi-Fi router). Input password and click "connect". When you see "connected", it means your tablet has connected to your Wi-Fi router successfully and you can now browser to internet.

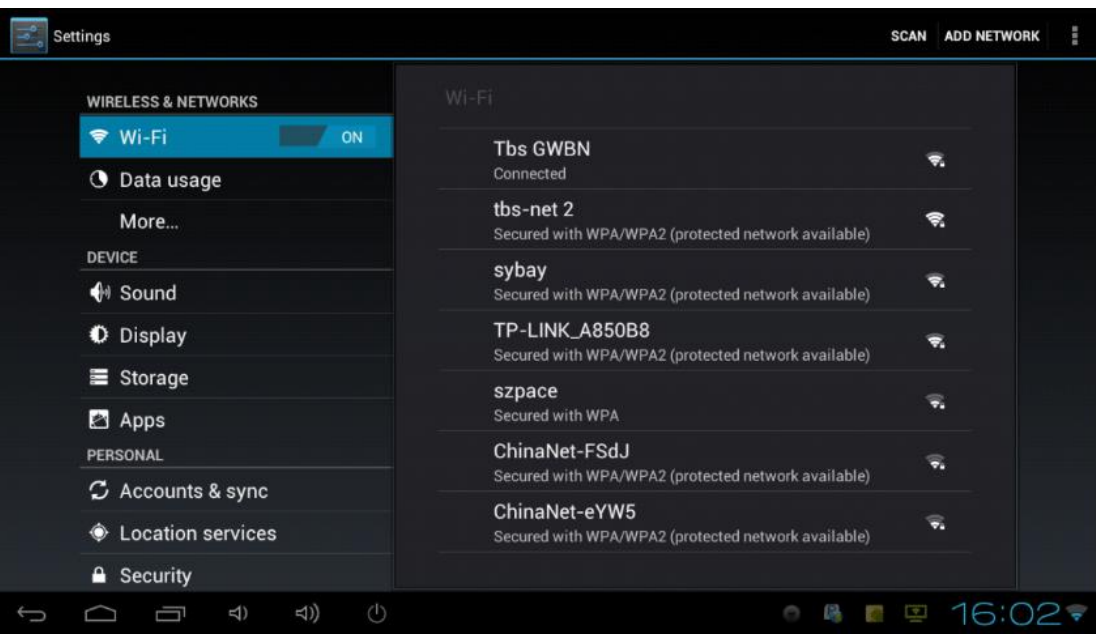

#### **2. Screen adjusting:**

Adjust the video output size according to the display of your TV/Monitor.

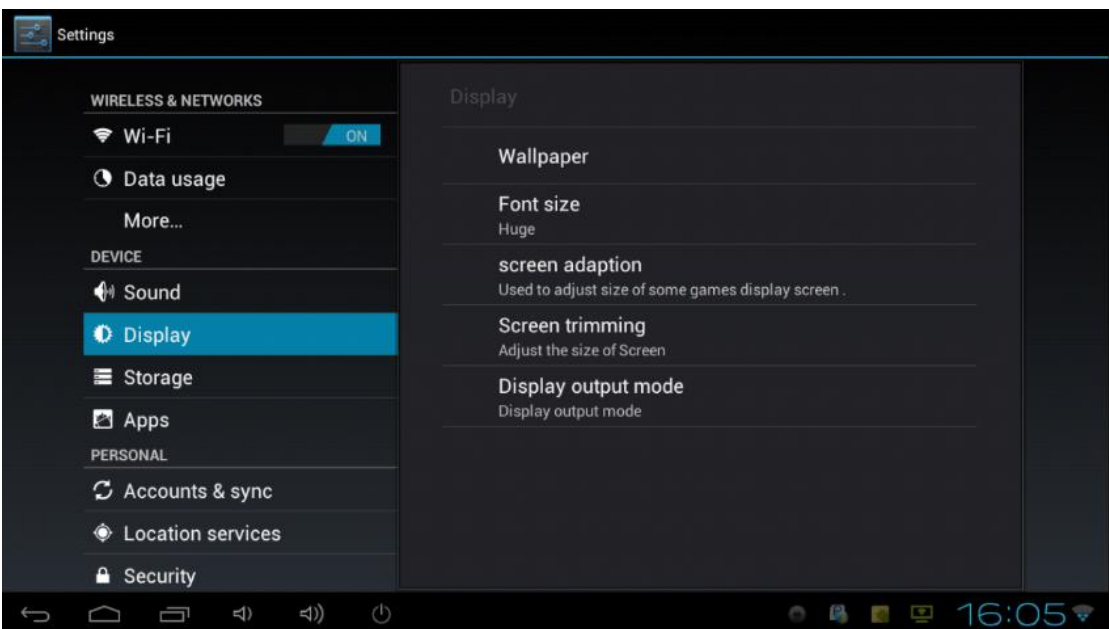

#### **3. App Management:**

All the installed Apps are listed under "**Apps**". Go to **Settings>Apps**, you can see the list, here you can uninstall or stop the running Apps.

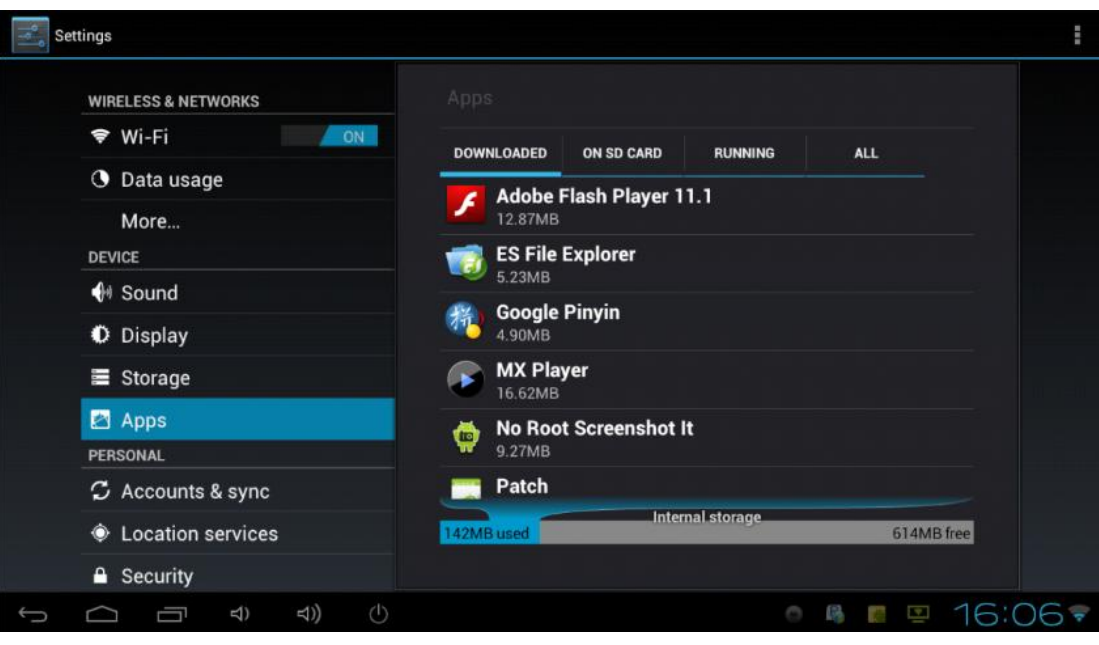

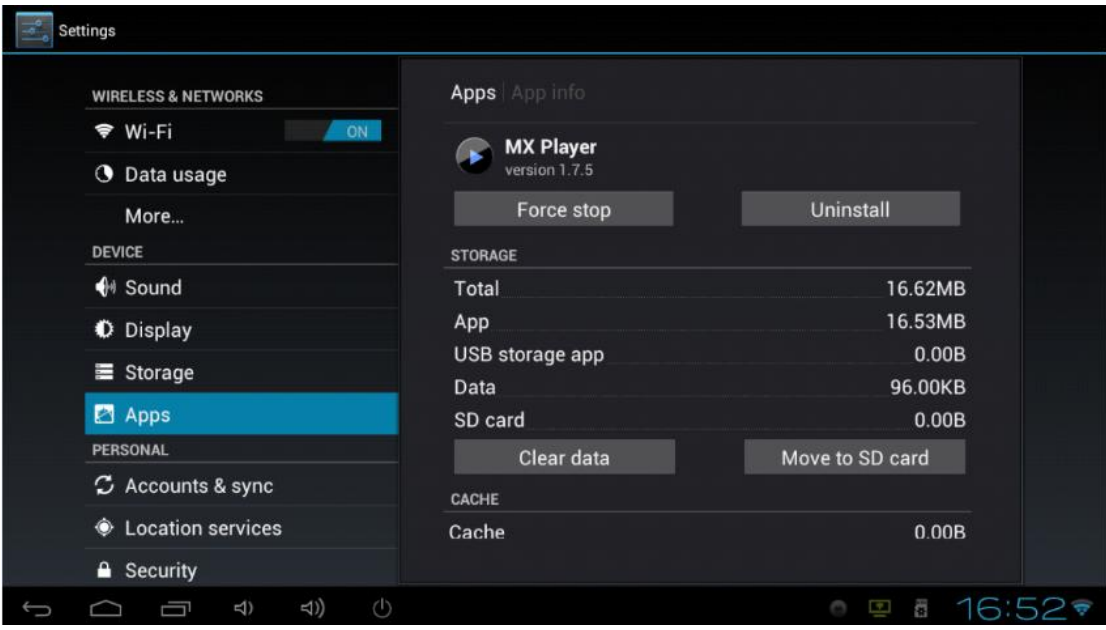

#### **4. Apps download and installation:**

To download Android Apps & Games, you can go to Google Play Store, or from the market place below:

4.1 Use Amazon Appstore to download App.

Visit http://www.amazon.com/amazonappstoreapp from the browser on your tablet PC. Download and install Amazon Appstore.

4.2 Use 1Mobile Market to download app.

4.2.1 Visit http://www.1mobile.com from the browser on your tablet PC.

4.2.2 Click the green banner "Download 1Mobile Market" on the top right.

4.2.3 On the download page, click "Download APK" button, on which there is a green Android

robot icon. It will start to download 1Mobile Market app on your tablet PC. After the download is completed, click to install the app.

4.2.4 After 1Mobile Market is installed to your tablet pc, you will be able to download and install Android app from it.

4.3 Use Getjar to download app.

Visit http://m.getjar.com from the browser on your tablet PC. Find the app you need and download it. Go to www.getjar.com for a detailed guide.

Note: If you want to download and install Apps from elsewhere than Google play store, you need to check **"Unknown sources" box from "Settings>Security".**

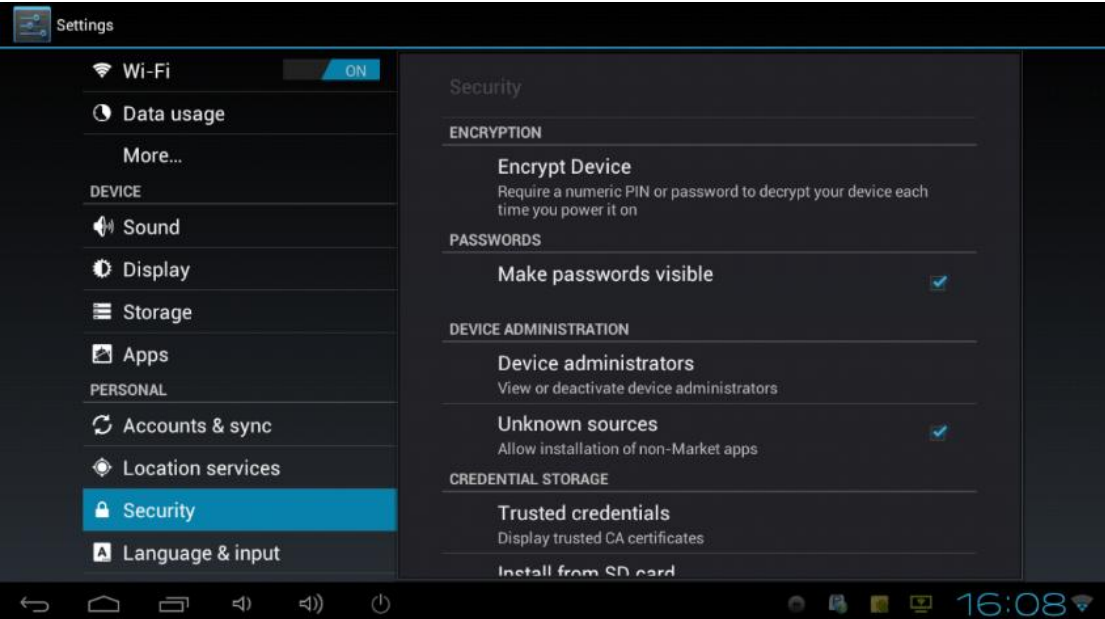

#### **5. Language setting and input method:**

The default system language is English. Go to **Settings > Language & input > Language**, you can choose the language you want, and enable the input keyboard you want use.

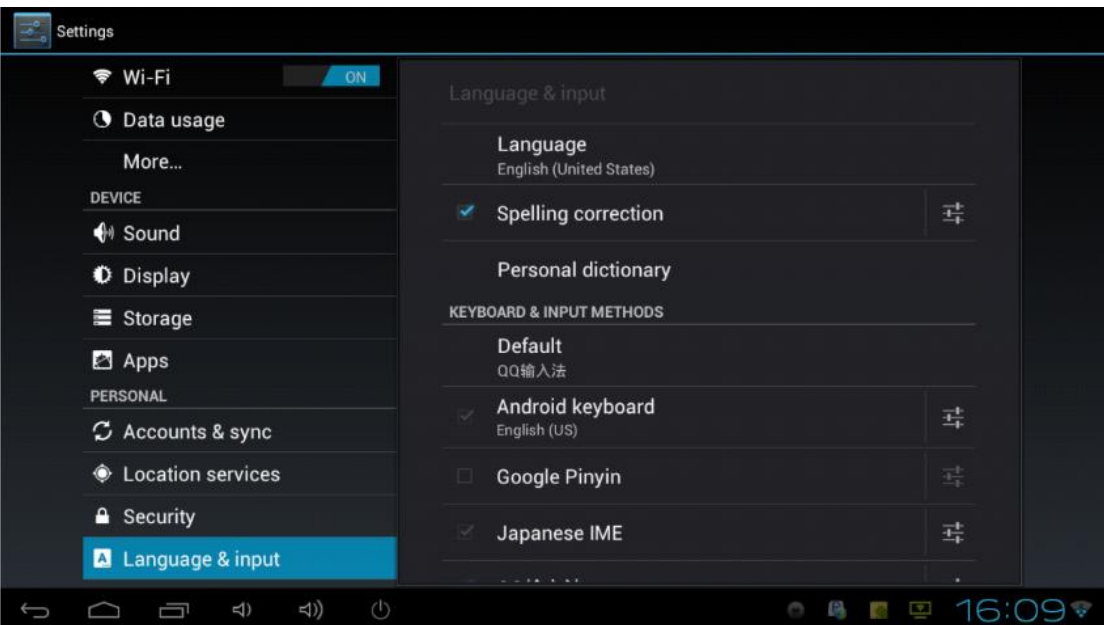

#### **6. Backup & reset:**

Before start "**Factory data reset**", make sure to back up all of your useful data, because all of the existing data in the Mini PC will be erased.

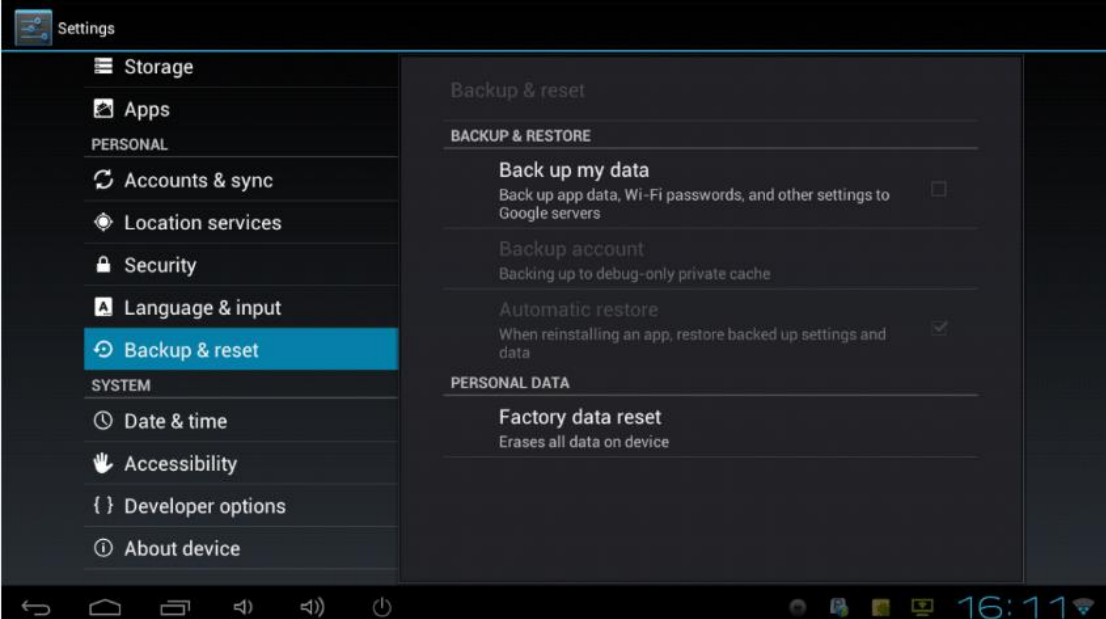

### **7. Date & Time:**

Check **Automatic date & tim**e box to correct date & time from internet automatically. You need to select your time zone too.

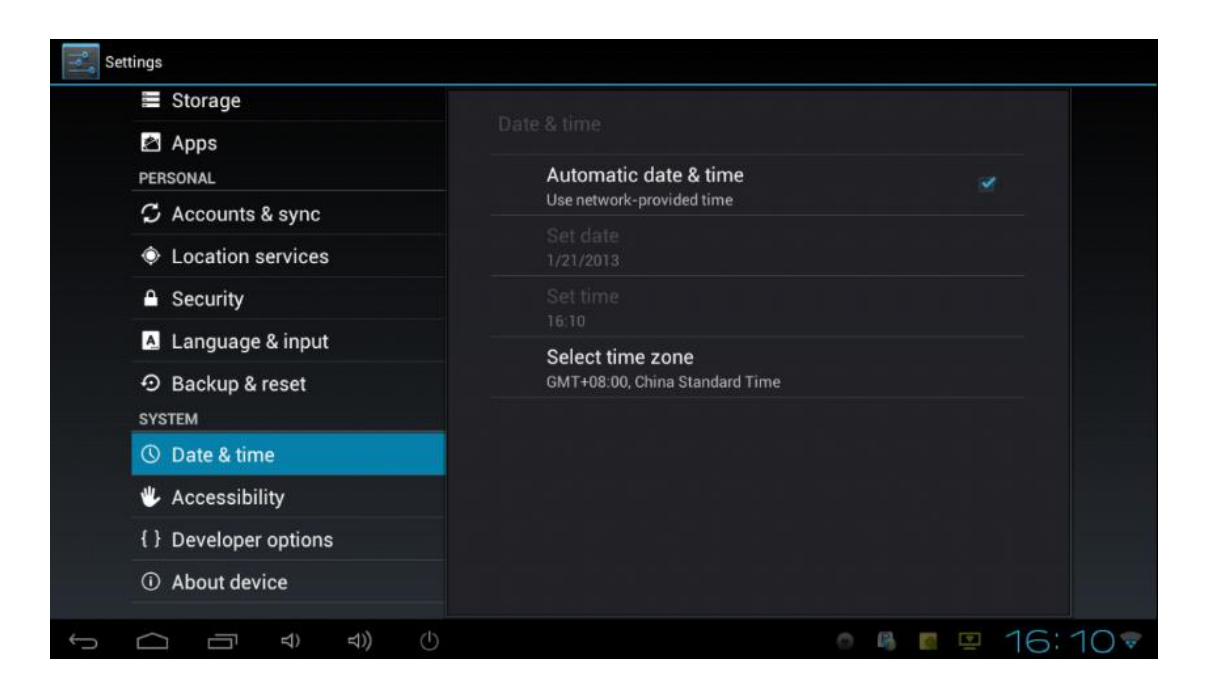

#### **8. File Management:**

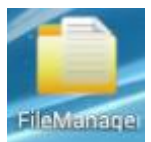

**Click icon to manage all files in the PC stick and external TF card. Keep pressing the** any file's icon, there will be options for you to delete or copy the file.

## **System Reboot:**

#### **TBS802A, TBS802B**

There are 2 small holes on the end edge of the TBS802A/BS802B Android mini PC stick, one is indicator LED, and the other is reboot port. Use a paper clip or toothpick, keep pressing the reboot port, and power the TBS802A/TBS802B stick at the same time. Release the reboot port when the indicator LED is starting to flash, the TBS802A/TBS802B stick is starting reboot.

It will take about 3 minutes to finish reboot. When the indicator LED stops flashing and keeps lighting, it means reboot is finished. You just need to re-power the TBS802A/TBS802B stick to turn it on.

#### **TBS8210 and TBS8211**

There is a reboot key on the side edge of TBS8210/TBS8211 Android mini PC stick. Keep pressing it and power the TBS8210/TBS8211. Release the reboot port when you see the indicator LED is starting to flash, the TBS802A/TBS802B stick is starting reboot. It will take about 3 minutes to finish reboot. When the indicator LED stops flashing and keep lighting, it means reboot is finished. You just need to re-power the TBS8210/TBS8211 stick to turn it on.

#### **For TBS8240**

On the end edge of the TBS8240, you will see 2 small holes beside USB port, one of them is the reboot port. Use a paper clip or toothpick, keep pressing the reboot port, and power the TBS8240 Android Mini PC stick at the same time, it will be into the reboot mode. Use Fly air mouse or USB mouse to chose "reboot system now".

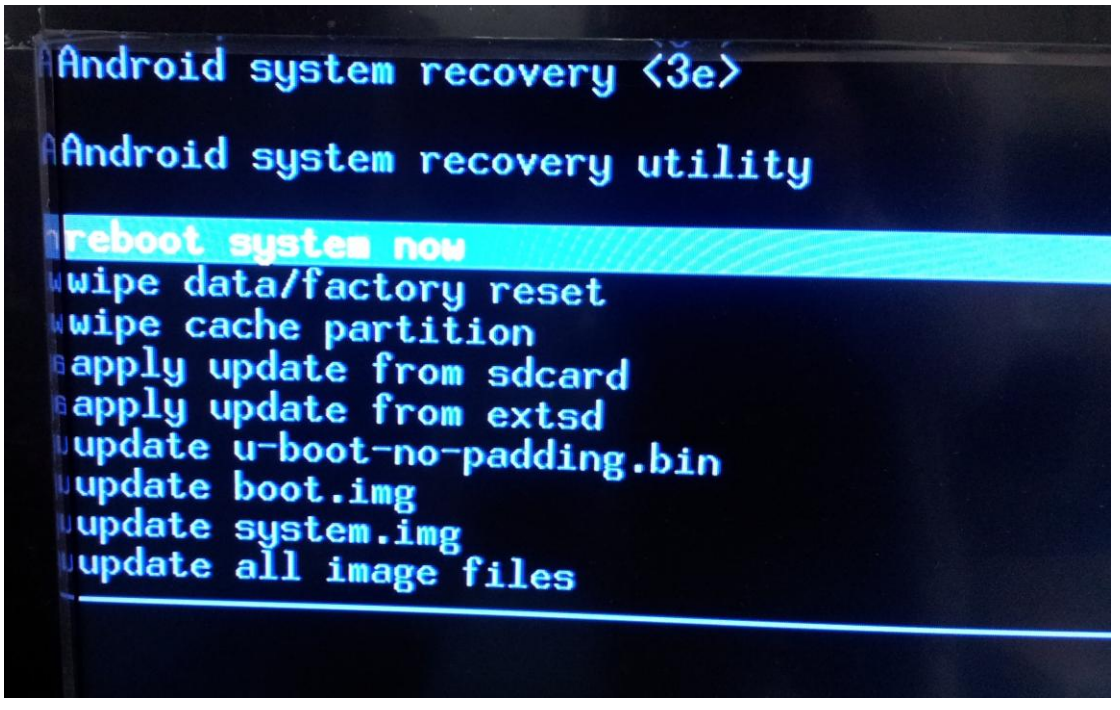

After reboot finishing, TBS8240 Android Mini PC stick will restart automatically.

# **Trouble shooting**

If you encounter any problems, please look into the following trouble shouting guide first, if the problem still exist, try to contact us via support@tbspc.com

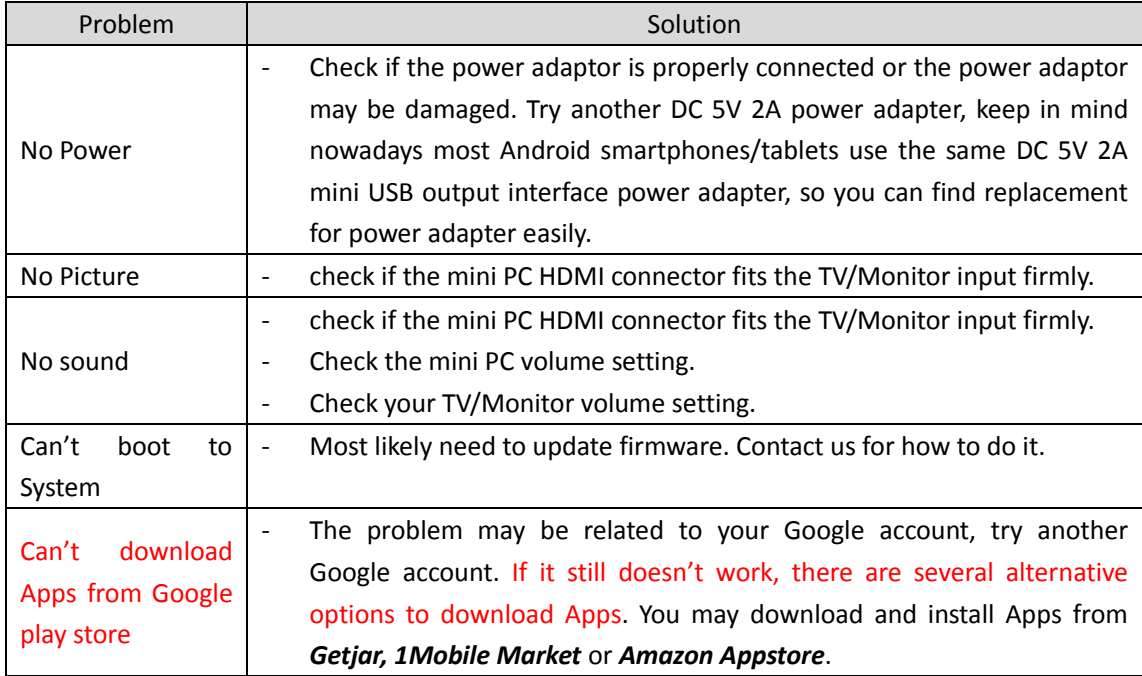

# **Important Notice:**

It's strongly recommended to shut down the system by clicking before disconnecting

the power adapter. Otherwise it may damage the mini PC file system.